# $\Sigma$  Sub250

# Quick Start Manual

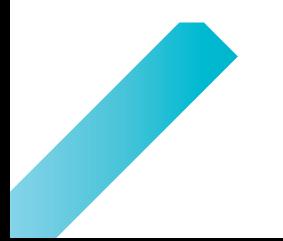

# $\vert \overline{\mathbf{1}} \rangle$  How to bind?

**2** VISTA Bind button **1** DJI Goggles bindbutton

**3** VISTA Light

DJI goggles and CADDX Vista and DJI Radio

**1**

- **4** DJI Radio REC button
- **5** DJI Radio Right scroll wheel

**4**

**6**

**5**

**6** DJI Radio C1 button

**3**

1.Power the glasses and the aircraft

#### 2. Wait for the goggles display to show OSD, Wait for the Vista light to turn from red to green

**POWER**

3. Use a sharp tool to press the bind button of DII goggles, the goggles will Make a "di...di.di" sound 4. Press the bind button for vista, The light turns from green to red, Enter the bind state The goggles stopped making noise, vistaThe light turns from red to green, bind ok!

**2**

#### DJI Radio and vista bind

Ignore this step if you are not using a DJI radio Press the marked button at the same time  $\left( \frac{4}{5} \right)$   $\left( \frac{6}{5} \right)$  the Radio will Make a "di...di...di" sound Repeat Step 4. The Radio stopped making noise, bind ok!

### How to bind OPENTX Radio and TBS nanoRX

Your radio needs to have the TBS Crossfire TX module installed

#### Press and hold the Menu key to access the page

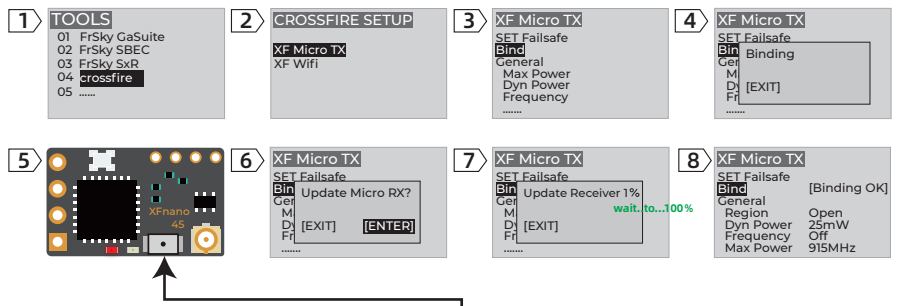

Press and hold this button to power the aerocraft, then release the button and hold again for 10 seconds until the red light slowly flashes

### How to bind OPENTX Radio and ELRS SPI Receiver

Your radio needs to have the ELRS TX module installed

#### Open Betaflight---click Receiver---click Bind Receiver

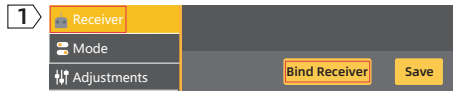

#### Press and hold the Menu key to access the page

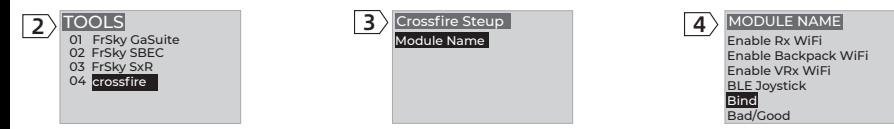

### How to bind OPENTX Radio and Frsky D16 SPI Receiver

#### Open Betaflight---click Receiver---click Bind Receiver

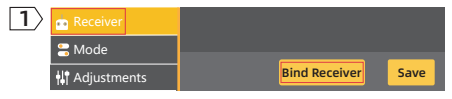

#### Enter the MODEL SETUP Page

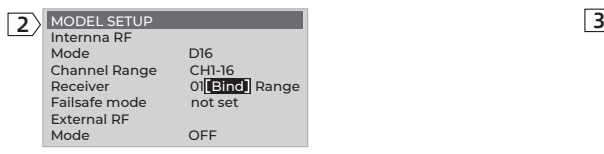

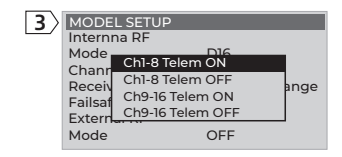

# $\overline{\textbf{2}}$  Use Betaflight Set the Flight mode

First you need to install "betaflight exe" before we can proceed 1.After the installation is complete, open Betaflight,Connect FC to computer with USB cable 2.If the computer recognizes FC, COM Betaflight STM32XXXX will appear in the upper right corner Remove the propeller. Turn on Radio, power the aircraft

Tips:If your computer does not recognize FC, please use "ImpulseRC\_Driver\_Fixer.exe" to install the correct driver

"ARM" is to unlock the motor, to the right of "ARM", select AUTO, Select a switch on the remote and press, The indicator will jump,Drag the Yellow line segment to the yellow indicator point, once you're done, Click "SAVE" in the lower right corner,This switch is set to unlock.

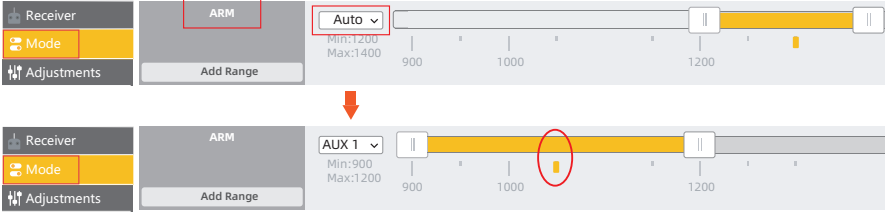

"Angle" mode can assist you to correct the attitude of the aircraft. If you are not familiar with Acro Mode, please enable this mode for flight

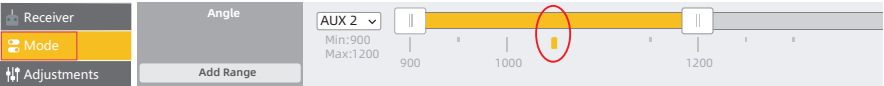

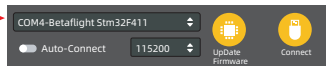

### $\ket{3}$  How to Properly Install a Propeller

Aircraft with protective rings installed, the propeller rotates outward, And aircraft without protective rings rotate inward

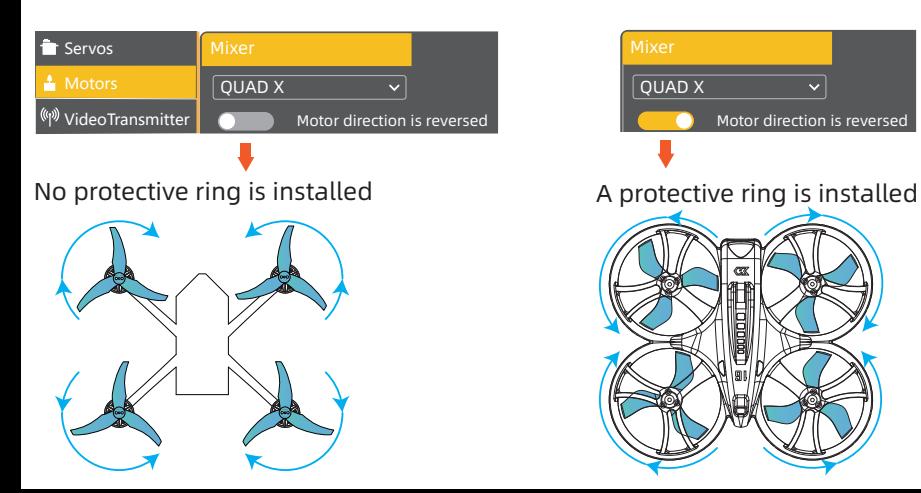

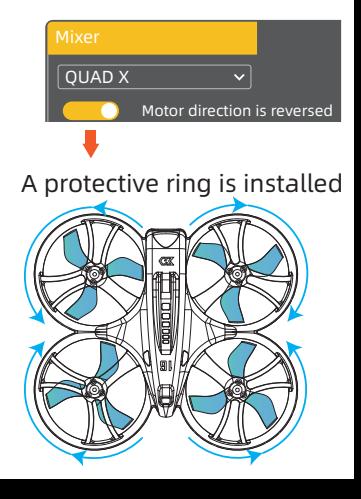

# Ready to take off 4

 $\overline{\mathrm{1}}$  First, You need to secure the battery, Make sure that the battery plug will not touch the propeller. Please place the aircraft on a flat ground or a take-off platform (better use a landing pad)

 $\overline{\textbf{2}}$  Flip the "ARM" switch you set, the motors will be armed, the propellers will start turning, Then push the throttle and start flying

Caution: A

If you are operating an aircraft for the first time, stay away from crowds If anything abnormal occurs during takeoff, Please flip the "ARM" switch again and the propeller will stop rotating

Finally, wish you have a pleasant flight experience! Please feel free to contact us If you have any questions:

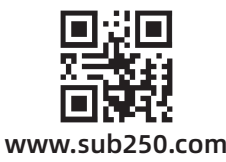

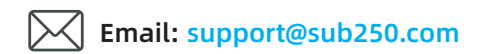